## Instrukcja instalacji modułu Axepta dla OpenCart 2.3.0.2

1. Po zapisaniu modułu na dysk, rozpakuj pobrane archiwum, w którym znajduje się folder admin, catalog oraz system. Zawartość katalogu skopiuj do katalogu upload dla OpenCart na Twoim serwerze.

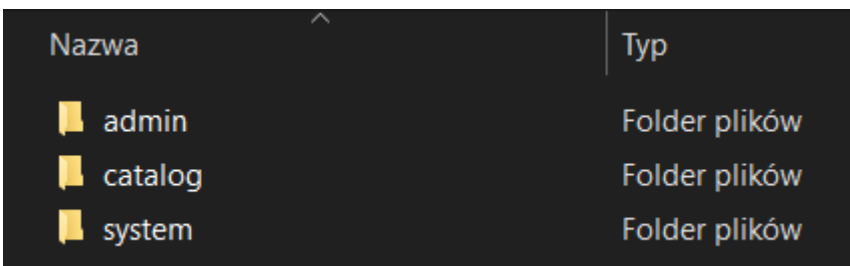

2. Następnie przejdź do zakładki Extensions > Extensions > wybierz na liście opcję Payments. Wyszukaj na liście Axepta i kliknij zielony przycisk z '+', aby zainstalować moduł.

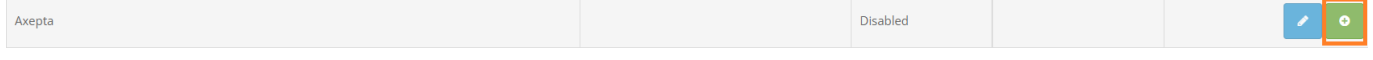

3. Po zakończeniu instalacji kliknij niebieski przycisk. Nastąpi przekierowanie do konfiguracji wtyczki. Upewnij się, że pole Status ma wartość Enabled, wprowadź dane do integracji i kliknij niebieski przycisk w prawym górnym rogu by zapisać zmiany.

Identyfikator klienta, identyfikator sklepu oraz klucz sklepu znajdują się w panelu administracyjnym Axepta w zakładce 'Sklepy' -> 'Szczegóły' -> 'Dane do integracji'.

- **Merchant ID** identyfikator klienta
- **Service ID** identyfikator sklepu
- **Service key** klucz sklepu
- **Credit type** typ kredytu, pole opcjonalne wprowadź wartości po przecinku bez białych znaków np. 1,2,3
- **Payment title** nazwa metody płatności wyświetlana na podsumowaniu w sklepie
- **Currency** waluta, np. PLN
- **Sort Order** kolejność wyświetlania poszczególnych metod płatności, aby Axepta wyświetlała się jako pierwsza wprowadź wartość "1"

Walutę należy uzupełnić klikając w pole waluty i wybierając dostępną opcję. Na końcu konfiguracji znajduje się adres notyfikacyjny Twojego sklepu. Adres należy skopiować i umieścić wpanelu administracyjnym Axepta w pozycji 'adres notyfikacji' (zakładka 'Dane do integracji').

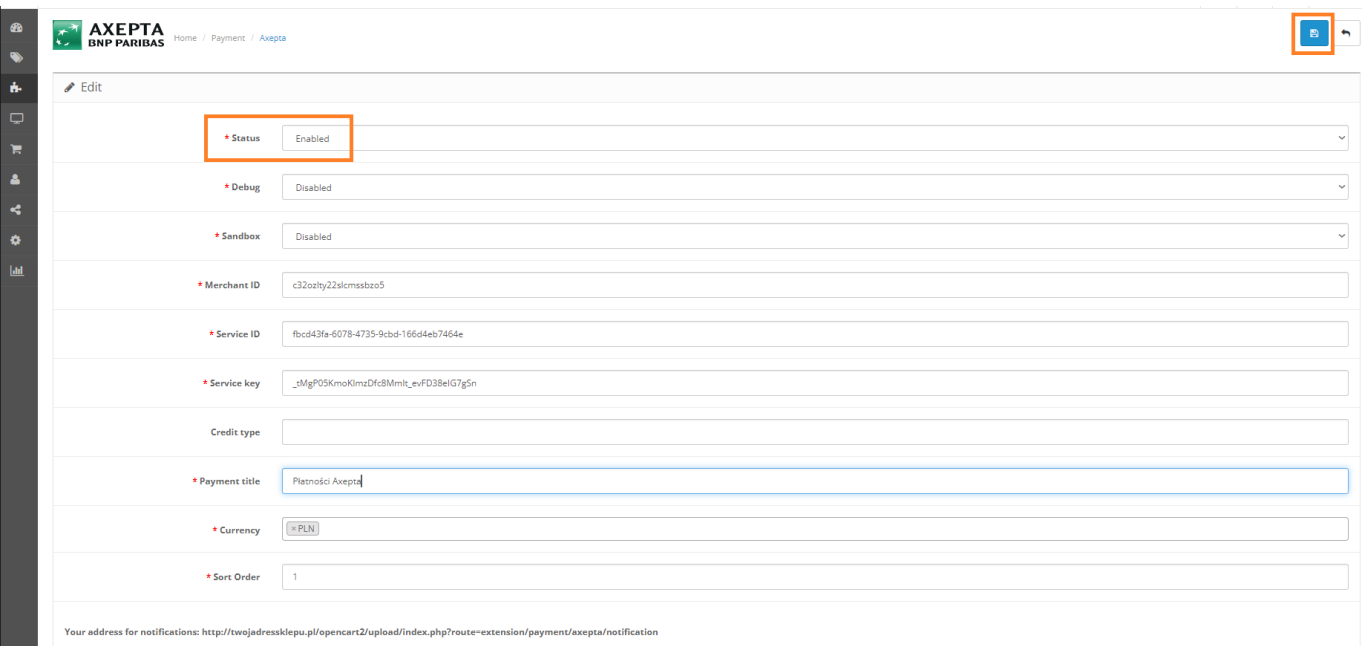

4. Istnieje możliwość skonfigurowania wtyczki w sposób umożliwiający wykonywanie transakcji testowych. Aby włączyć tryb testowy wprowadź dane testowe odpowiednie dla danego sklepu. Następnie wybierz opcję Enabled w sekcji Sandbox. W celu zapisania zmian kliknij niebieski przycisk w prawym górnym rogu.

\* Sandbox

Enabled

5. Opcja Debug pozwala na szczegółową weryfikację niepoprawnie odebranych notyfikacji. Wybierz opcję Enabled, aby włączyć tryb debugowania. W celu zapisania zmian kliknij niebieski przycisk w prawym górnym rogu.

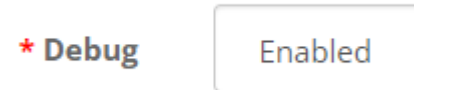